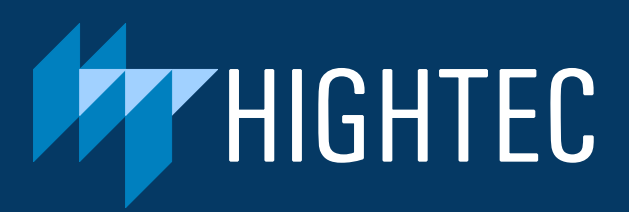

# AURIX™ Development Studio

Guide for HighTec Toolchains

# **Table of Contents**

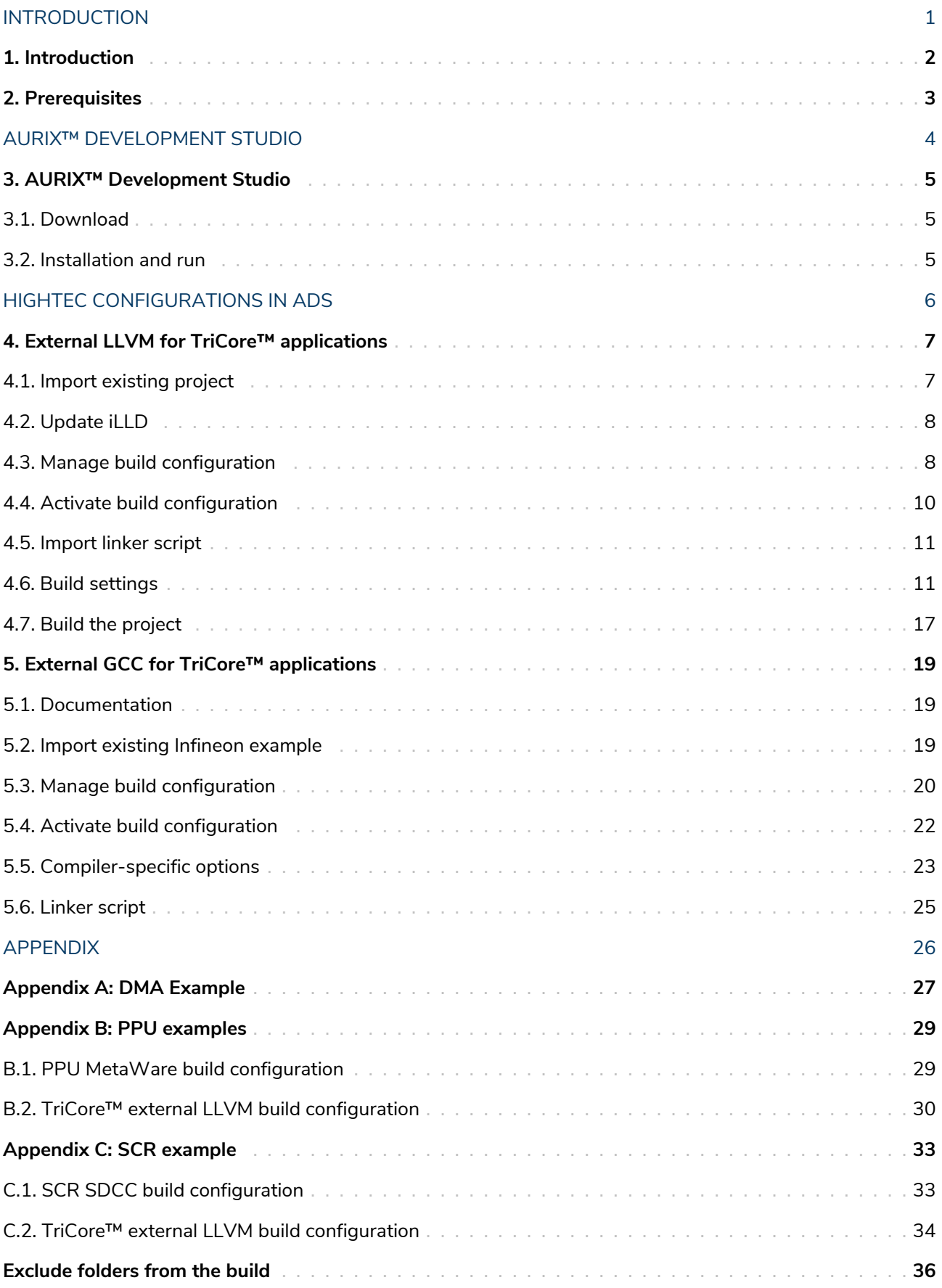

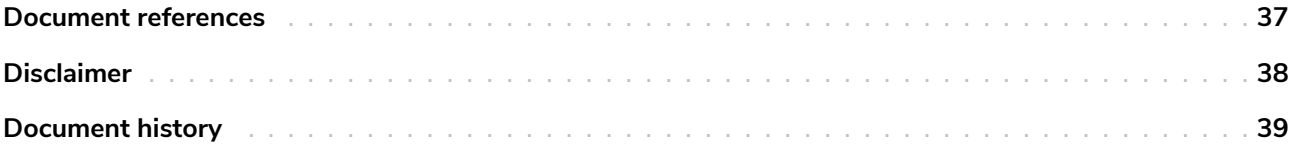

# <span id="page-3-0"></span>**Introduction**

# <span id="page-4-0"></span>**1. Introduction**

The following application note demonstrates how to configure and build AURIX™ Development Studio projects with Hightec toolchains.

# <span id="page-5-0"></span>**2. Prerequisites**

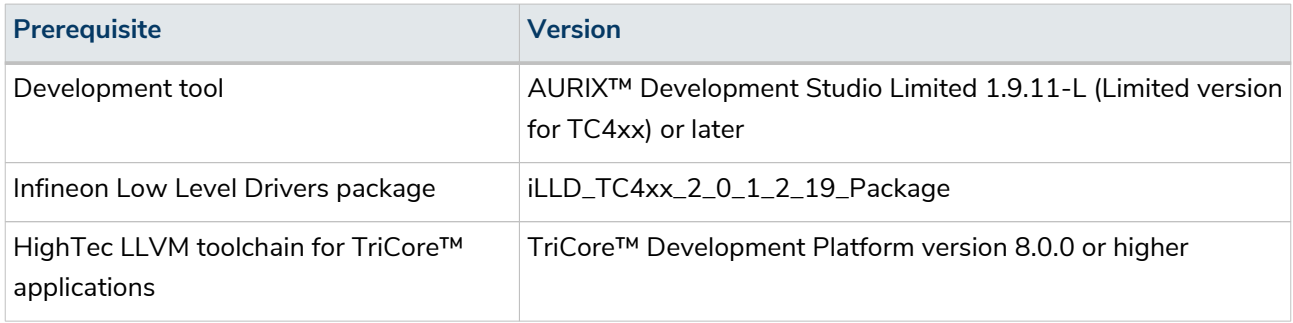

#### *Tab. 1. Prerequisites LLVM Toolchain*

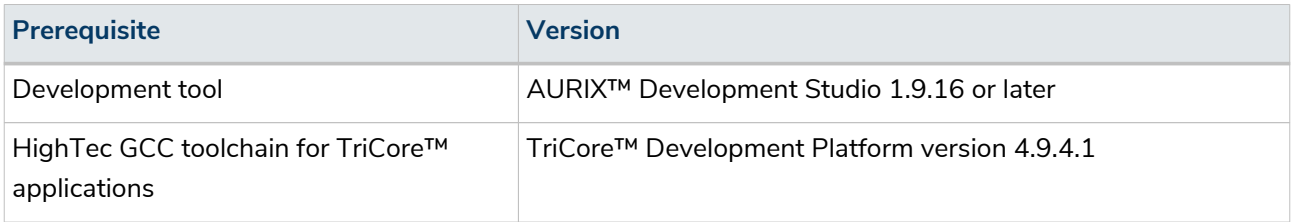

*Tab. 2. Prerequisites GCC Toolchain*

# <span id="page-6-0"></span>**AURIX™ Development Studio**

# <span id="page-7-0"></span>**3. AURIX™ Development Studio**

### <span id="page-7-1"></span>**3.1. Download**

The AURIX™ Development Studio can be downloaded from Infineon's pages using the link below.

<https://www.infineon.com/cms/en/product/promopages/aurix-development-studio>

It is available for the Windows platform as an executable installation file.

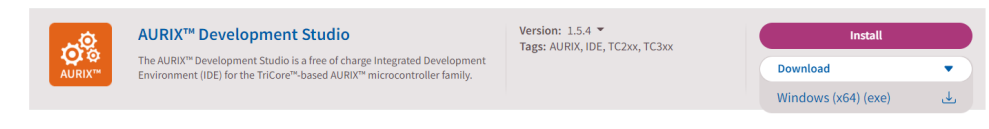

*Fig. 1. Download of AURIX™ Development Studio*

### <span id="page-7-2"></span>**3.2. Installation and run**

The process of installation is straightforward. When it finishes, the main screen appears.

| <b>of</b> AURIX-v1.5.4-workspace - AURIX Development Studio                                                   |                                                                                           | □ | $\times$                       |
|----------------------------------------------------------------------------------------------------|-------------------------------------------------------------------------------------------|---|--------------------------------|
| File Edit Navigate Search Project Debug Window Help                                                           |                                                                                           |   |                                |
| 圓喩│♪図♪:梦▼:∥▼:目:目:金:◎:◎口:図▼图▼やヴ ウ▼ウ▼                                                                           |                                                                                           |   | 9、 1略  <br>圈                   |
| $\qquad \qquad \Box$<br>$\frac{1}{2}$ C/C++ Projects $\times$ $\frac{1}{2}$ Project Explorer                  |                                                                                           |   | $\qquad \qquad \Box$<br>$\Box$ |
| $\Leftrightarrow \Rightarrow @  @{\uparrow \varphi} \Leftrightarrow \Leftrightarrow @  @{\uparrow \varphi} 8$ |                                                                                           |   |                                |
| $\qquad \qquad =$<br>$\Box$<br>$\bigcirc$ Quick Links $\times$                                                |                                                                                           |   |                                |
| <b>First Steps</b><br>$\hat{z}$                                                                               |                                                                                           |   |                                |
| <b>B</b> Create new AURIX Project                                                                             |                                                                                           |   |                                |
| <b>co</b> Import AURIX Project                                                                                | <b>■</b> Console $\times$ ■ Properties ■ Problems<br>No consoles to display at this time. |   | MOYDY PD                       |
|                                                                                                    |                                                                                           |   |                                |

*Fig. 2. Initial screen of the AURIX™ Development Studio*

# <span id="page-8-0"></span>**HighTec configurations in ADS**

## <span id="page-9-0"></span>**4. External LLVM for TriCore™ applications**

Please ensure that you make all the necessary changes to the project before running it. Running the project without implementing all the changes can result in a corrupt build and may require starting the entire project from scratch. To avoid any issues, thoroughly review and implement all the proposed modifications before proceeding with the execution of the project. Please pay special attention to the **C/C++ Indexer**, see further down for more information.

### <span id="page-9-1"></span>**4.1. Import existing project**

To test if the LLVM HighTec compiler works correctly, let's import one of the existing Infineon projects.

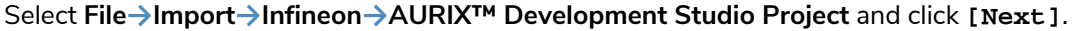

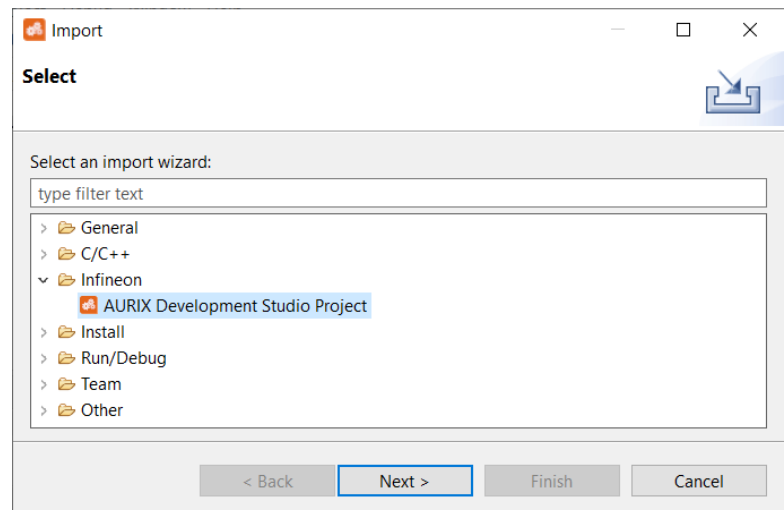

*Fig. 3. Import Infineon example*

Then select **Infineon TC4xx Code Examples Repository**, select an example of your choice (we will test the "blinky" example for STD Kit TC499) and click **[Finish]**.

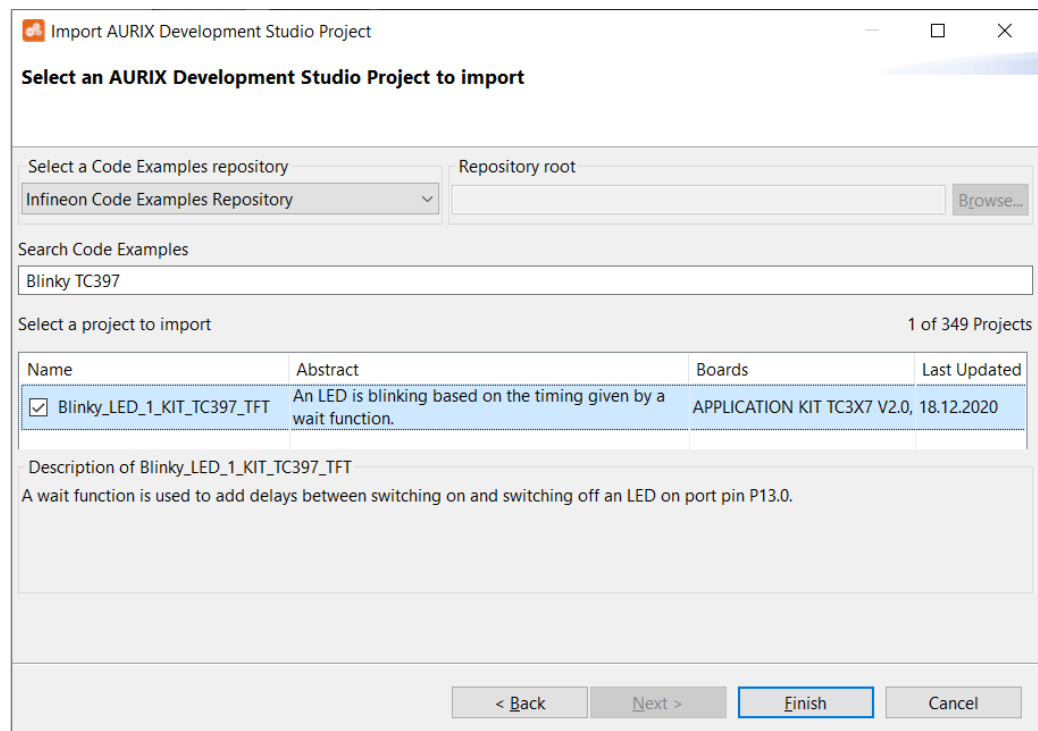

*Fig. 4. Select an example from the list (search is used as a filter)*

#### <span id="page-10-0"></span>**4.2. Update iLLD**

Update project libraries to the latest version and back up the current. Right-click on the project, select **Project updater→Update iLLD** and click **[Finish]**.

When the iLLD is updated, ADS executes the **C/C++ Indexer**. It needs to be finished before starting the build. Otherwise, there is a significant risk of the build failing.

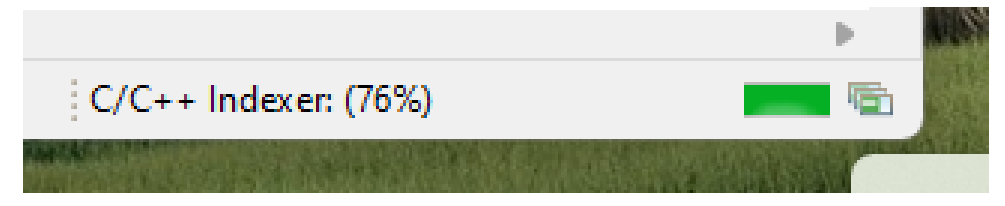

*Fig. 5. C/C++ Indexer execution in the lower-right corner*

#### <span id="page-10-1"></span>**4.3. Manage build configuration**

To create a new HighTec LLVM toolchain configuration, right-click on the project and select **Build Configuration→Manage**.

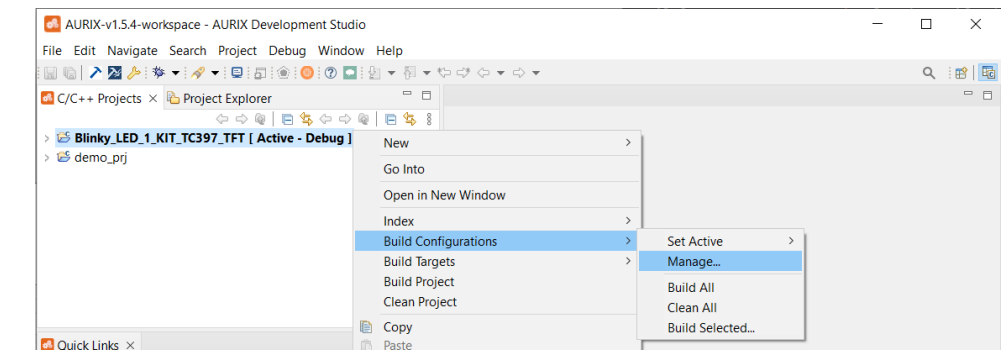

*Fig. 6. Setting the manage build configuration*

The Manage Configurations tab will be opened.

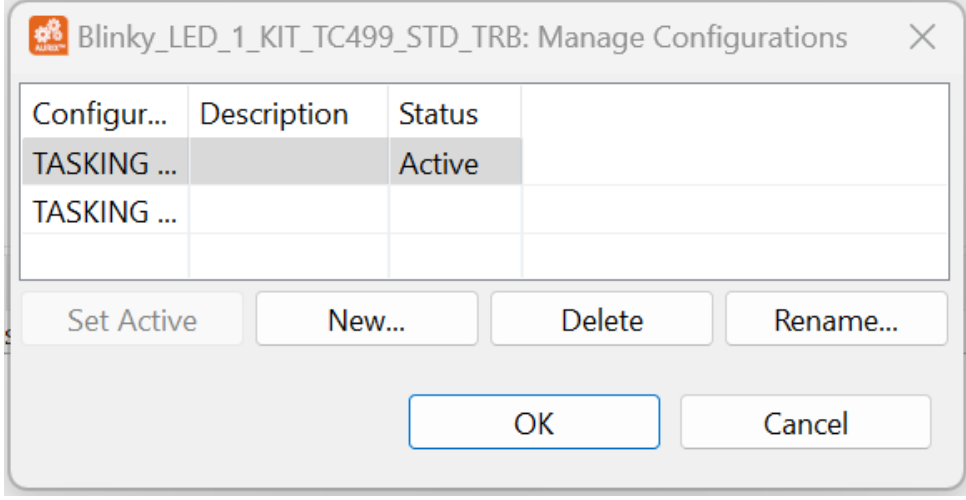

*Fig. 7. manage configuration tab*

Select **[New]** and give a name to the new configuration. Then select **Import predefined**, choose **TriCore Application→External LLVM→Debug** and click **[OK]**.

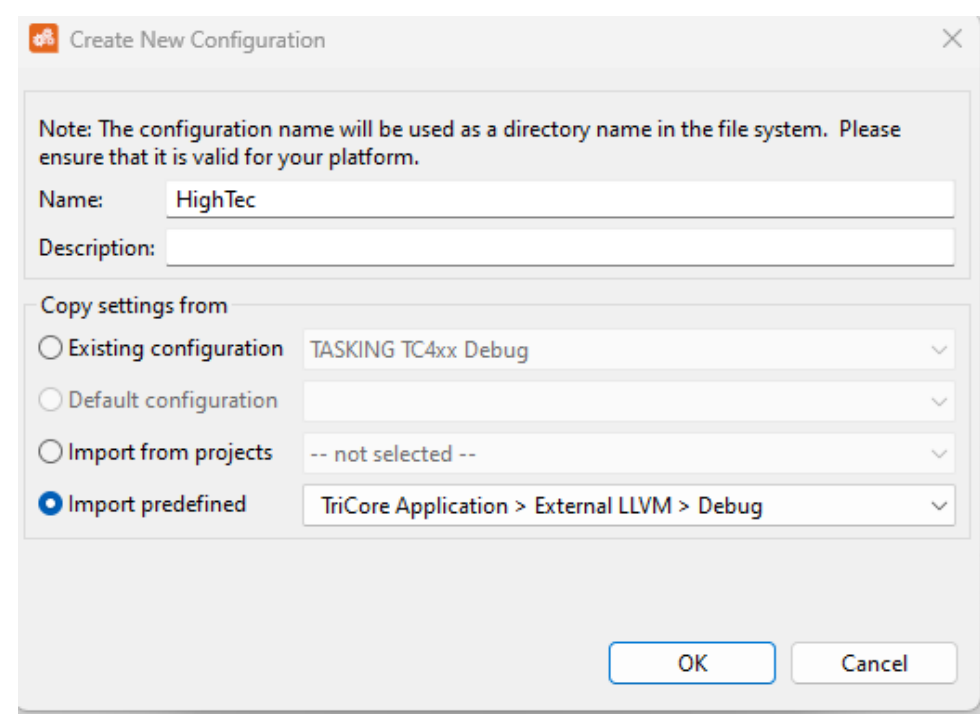

*Fig. 8. new configuration*

#### <span id="page-12-0"></span>**4.4. Activate build configuration**

To select a new active configuration, right-click on the project and select **Build Configuration→Set Active →HighTec (name of the new configuration created)**.

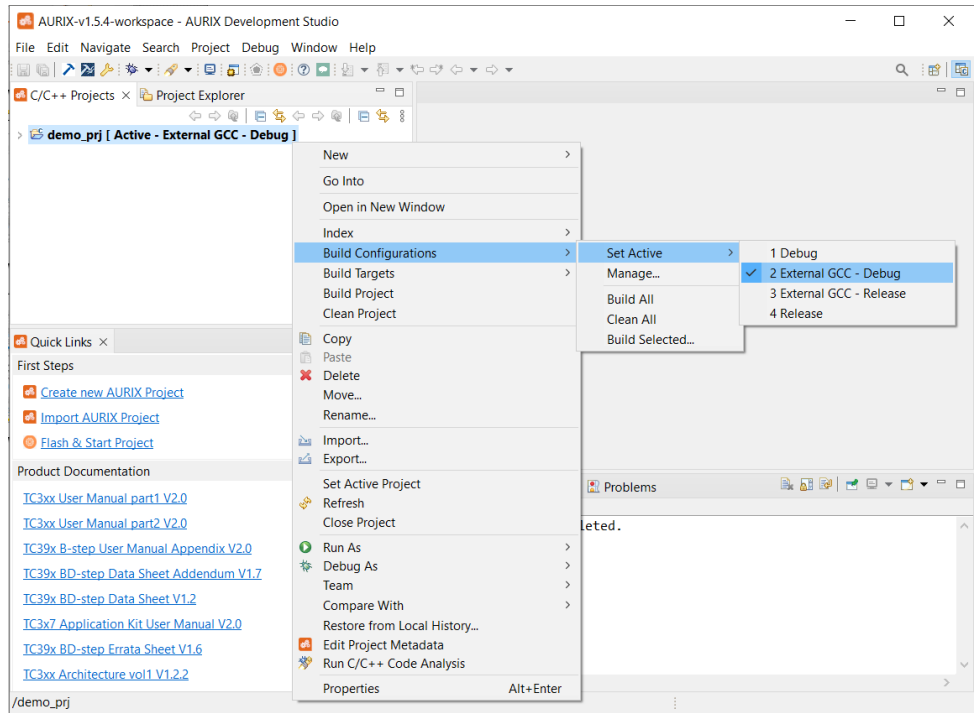

*Fig. 9. Setting the active build configuration*

### <span id="page-13-0"></span>**4.5. Import linker script**

After the iLLD update, the project linker script is replaced by a default one for the iLLD base project. If the linker script is not present after creating a new configuration, it is possible to get it from the latest version of the iLLD package and manually copy it into the project:

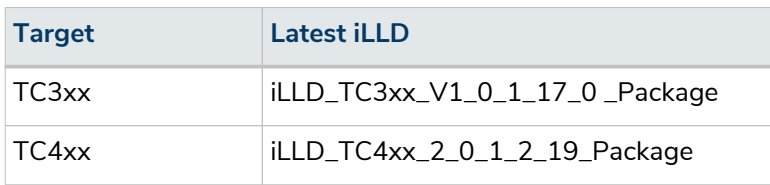

Infineon Low-Level Drivers are available upon request from Infineon and contain a standardized linker script for LLVM toolchains.

The base TC49x linker script **Lcf\_Hightec\_Tricore\_Tc.lsl**, and specialized linker scripts for the PPU and DMA examples, can also be downloaded via this link: [HighTec Linker Scripts](https://nextcloud.hightec-rt.com/index.php/s/BG72PCMP7jrEcki).

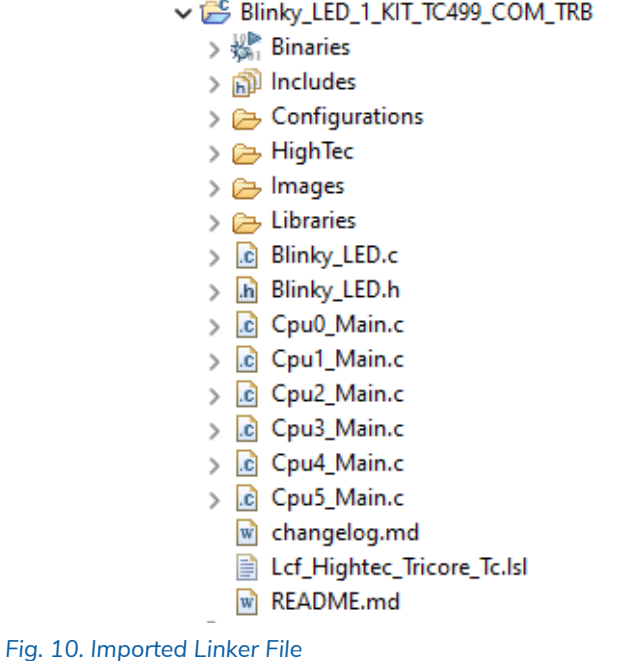

## <span id="page-13-1"></span>**4.6. Build settings**

The build settings must be updated for the active build configuration. To access the settings, right-click on the project and select **Properties→C/C++ Build→Settings**.

#### **4.6.1. Apply toolchain**

Under the **Tool Settings→Settings** tab, change the Prefix and Path fields:

- The Prefix is always "empty" for the LLVM toolchain.
- The Path must be set to the "bin" folder of the LLVM toolchain.

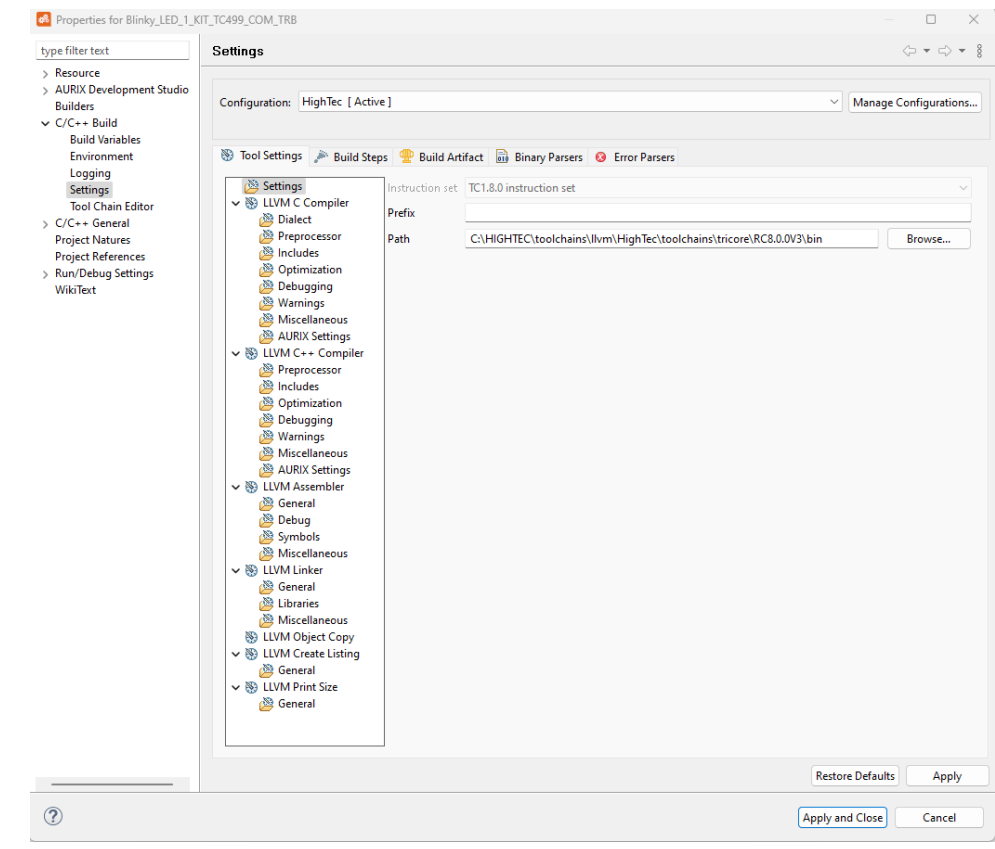

After the change is done, click **[Apply and Close]**.

*Fig. 11. Setting the prefix and path to the HighTec LLVM compiler*

When the new toolchain is set, ADS executes the **C/C++ Indexer**. It needs to be finished before starting the build. Otherwise, there is a considerable risk of the build failing.

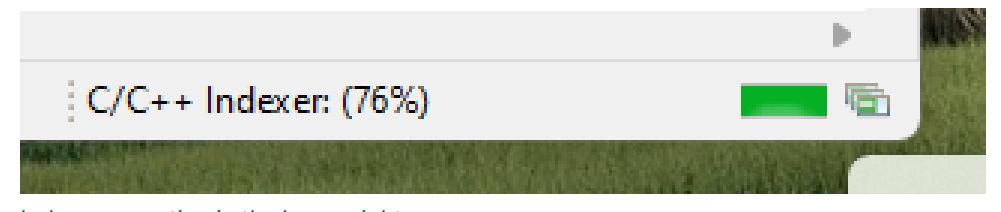

*Fig. 12. C/C++ Indexer execution in the lower-right corner*

#### **4.6.2. Clang driver options**

The C/C++ compiler driver clang is a complete control program for a large part of the toolchain. It can orchestrate the entire build of an executable with a single command-line invocation.

In ADS, the compiling and linking steps are done separately. For this reason, the following options must be used in both: **LLVM C Compiler options** and **LLVM Linker options**.

#### <span id="page-14-0"></span>Architecture: **-march=<arch>**

In compilation, it affects the available instructions to emit. In linking, it affects the selection of target libraries. Allowed values are:

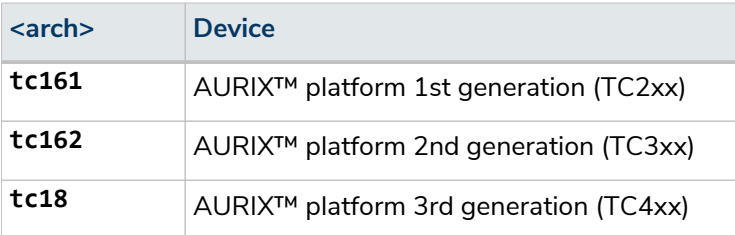

For compilation, set the field **-march** in **LLVM Compiler→AURIX Settings**, i.e., **tc18**. For the linking, set the field **-march** in **LLVM Linker→General**, i.e., **tc18**.

#### <span id="page-15-0"></span>Errata: **-merrata=<bug>**

Some derivatives contain silicon bugs, also known as errata. In such cases, the workaround has to be applied to avoid triggering them. This option also affects the selection of target libraries during the linking. Allowed values:

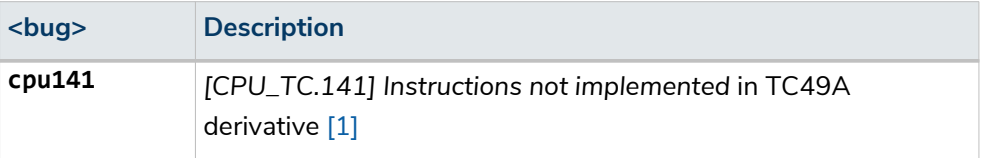

Please refer to the *Errata* chapter in [\[2\]](#page-39-2) for more details.

For compilation, extend the Other flags field in **LLVM Compiler→Miscellaneous**, i.e.,  **merrata=cpu141**.

For the linking, extend the Command field in **LLVM Linker**, i.e., **clang -merrata=cpu141**.

#### <span id="page-15-1"></span>Floating point strategy: **mfloat-abi=<float-abi>**

Select the floating point handling strategy for code generation: *software* function calls or *hardware* FPU instructions. The <float-abi> keyword has the following pattern:

*<float-strategy><double-strategy><size-of-double>* , i.e., **hs64**.

The letters represent the handling strategy for **float** and **double** floating-point types. The number is the size of the **double** type in bits. The possible combinations can be selected from the following table according to the **[-march=<arch>](#page-14-0)**

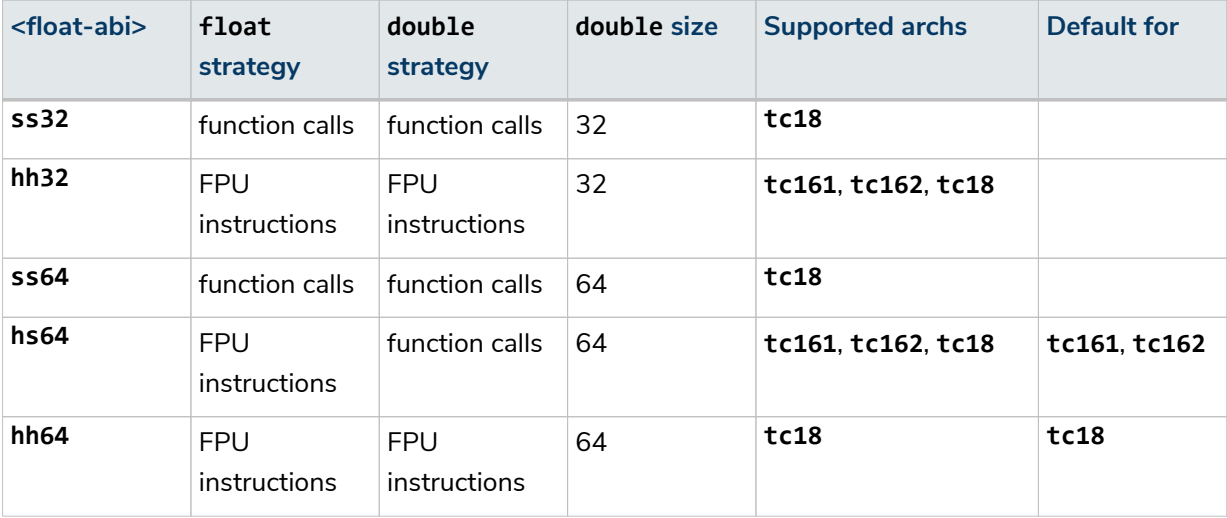

For more details, please refer to the *Multilib variants* chapter in [\[2\]](#page-39-2).

For compilation, extend the Other flags field in **LLVM Compiler→Miscellaneous**, i.e., **-mfloat -abi=hh64**

For the linking, extend the Command field in **LLVM Linker**, i.e., **clang -mfloat-abi=hh64**

#### <span id="page-16-0"></span>Exceptions: **-f[no-]exceptions**

Enable or disable the support for C++ exception handling. This flag also controls which libraries are linked. By default, exceptions are enabled.

For compilation, extend the Other flags field in **LLVM Compiler→Miscellaneous**, i.e., **-fnoexceptions**.

For the linking, extend the Command field in **LLVM Linker**, i.e., **clang -fexceptions**

The exhaustive list of the compiler driver options can be found in the *Compiler Driver* chapter in [\[2\].](#page-39-2)

#### **4.6.3. Compiler-specific options**

#### • The Command is pre-set to **clang** in **LLVM C Compiler**.

#### Optimizations: **-O<level>**

The compiler accepts the following optimization options: **-O0**, **-O1**, **-O2**, **-O3**, **-Ofast**, **-Os**, **-Oz**, **-Og**

Choose from the offered options or set the Other optimization flags field in **LLVM Compiler →Optimization**. In the second case, there are two optimization options in the build command, and the compiler will use the last one in the sequence, i.e., in **clang -O0 -Ofast**, **-Ofast** will be used.

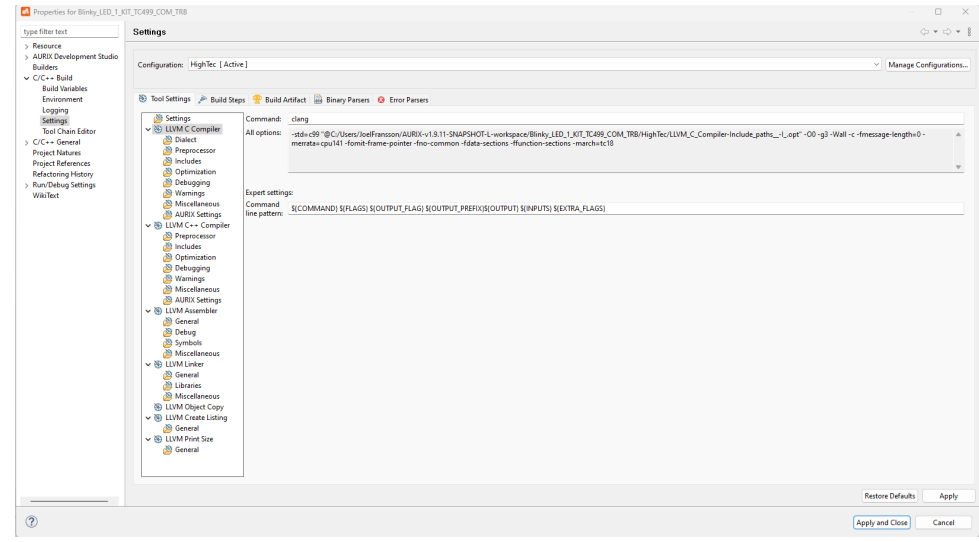

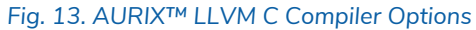

Certain options, like **-fstrict-volatile-bitfields** in **LLVM C Compiler→AURIX**, are not supported by the LLVM toolchain. These options must be unchecked for the successful compilation of the project. The exhaustive list of the compiler options can be found in the *Compiler* chapter of [\[2\]](#page-39-2).

#### **4.6.4. Linker-specific options**

- The Command is pre-set to **clang** in **LLVM Linker**.
- Although clang understands and forwards most of the common linker options, some need to be passed directly to the linker. To pass an option to the linker, you should prefix the option with **-Xlinker** or **-Wl,**.

For example, option **--gc-sections** should be passed to the linker as **-Xlinker --gc-sections** or **-Wl, --gc-sections**.

#### Linker script: **-T<linker-script>**

We use the linker script containing the *Hightec* keyword. The information on how to select and import it is described in chapter [Linker script](#page-13-0).

Set the field Linker Script in **LLVM Linker→General**, i.e., **../Lcf\_Hightec\_Tricore\_Tc.lsl**.

#### Libraries

Internal libraries

When using the clang compiler driver, the library paths are chosen based on the **[-march](#page-14-0)**, **[-merrata](#page-15-0)**, **[-mfloat-abi](#page-15-1)**, and **[-f\[no-\]exceptions](#page-16-0)** options. The libraries like C standard library, or C++ library, are automatically linked from these paths. Some functions from the C standard library reference the file IO functions. To prevent the linker error: **ld.lld: error: undefined symbol**, the **libhtcos.a** library has to be linked as well.

Add the option **-lhtcos** in **LLVM Linker→Miscellaneous→Add**.

External libraries

When linking external libraries, it is necessary to pass the library name with **-l** prefix: **-l<lib>** as well as the library path with **-L** prefix: **-L<libpath>**. To link, e.g., the "C:\tricore\libs\libbsp.a" library, the following parameters have to be passed to the linker: **-lbsp** and **-LC:\tricore\libs**.

Add options **-l<lib>** and **-L<libpath>** in **LLVM Linker→Miscellaneous→Add** to link an external library.

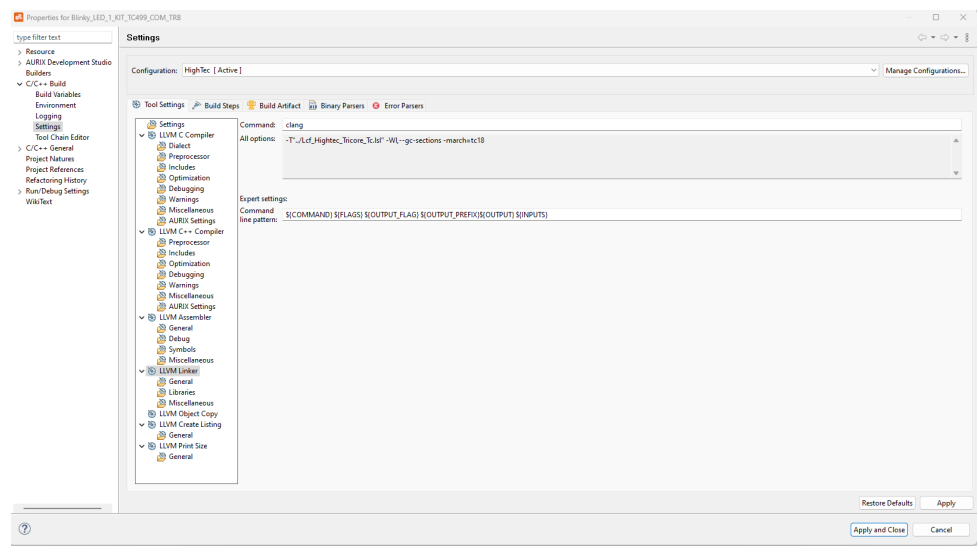

*Fig. 14. LLVM Linker Options*

Certain options like **-nostartfiles** in **LLVM Linker→General**, are not supported by the LLVM toolchain. These options must be unchecked for the successful linking of the project. An exhaustive list of linker options can be found in the *Linker* chapter of [\[2\]](#page-39-2).

**ATTHIGHTED** 

#### **4.6.5. LLVM Object Copy options**

• **llvm-objcopy** is pre-set.

An exhaustive list of Binutils options can be found in the *Binutils* chapter of [\[2\].](#page-39-2)

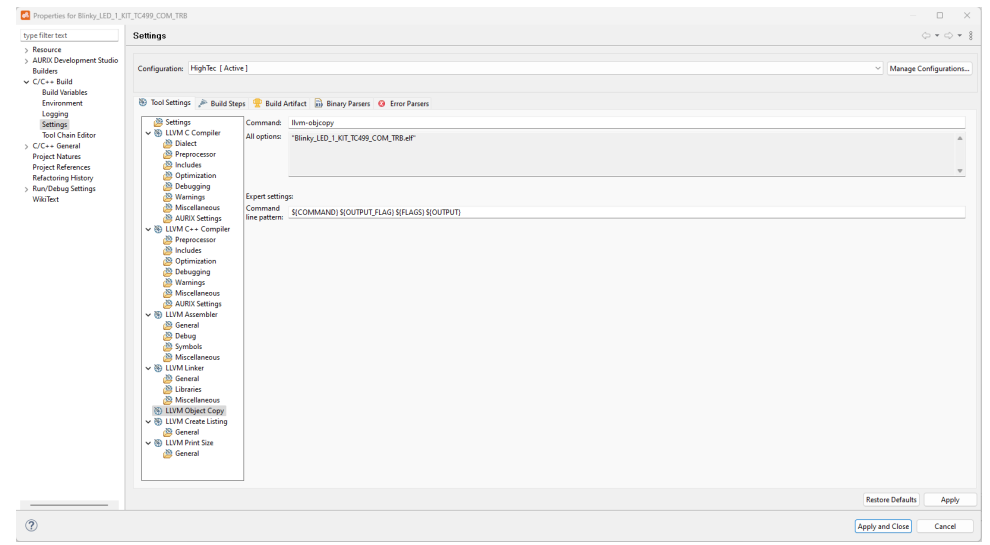

*Fig. 15. LLVM Object Copy Options*

### **4.6.6. LLVM Create Listing options**

• **llvm-objdump** is pre-set.

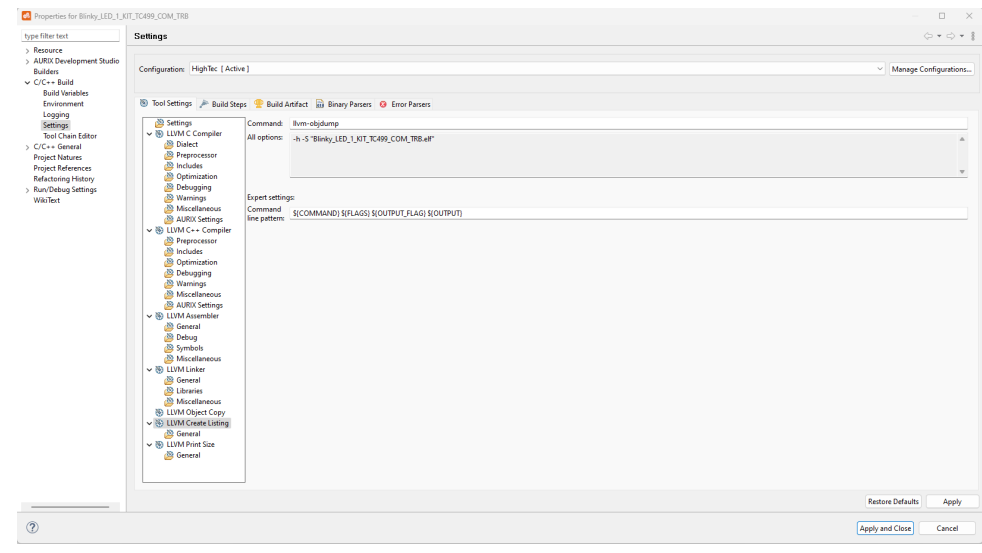

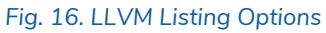

An exhaustive list of Binutils options can be found in the *Binutils* chapter of [\[2\].](#page-39-2)

#### **4.6.7. LLVM Print Size options**

• **llvm-size** is pre-set.

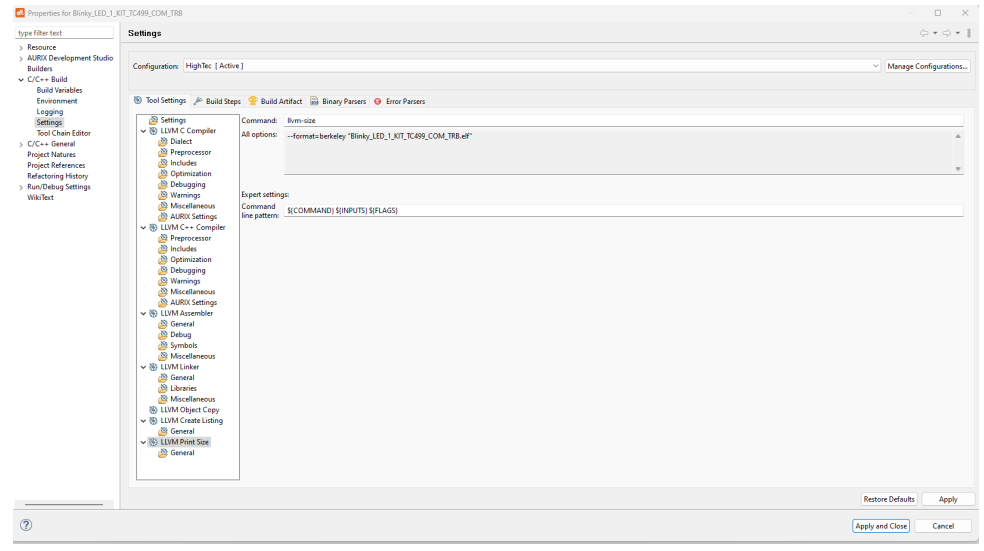

*Fig. 17. LLVM Print Size Options*

An exhaustive list of Binutils options can be found in the *Binutils* chapter of [\[2\].](#page-39-2)

#### <span id="page-19-0"></span>**4.7. Build the project**

Now, the project will use the HighTec LLVM compiler to build the application.

The final project content after a successful build is shown in the below figure (the copied linker file and the generated **.elf** file).

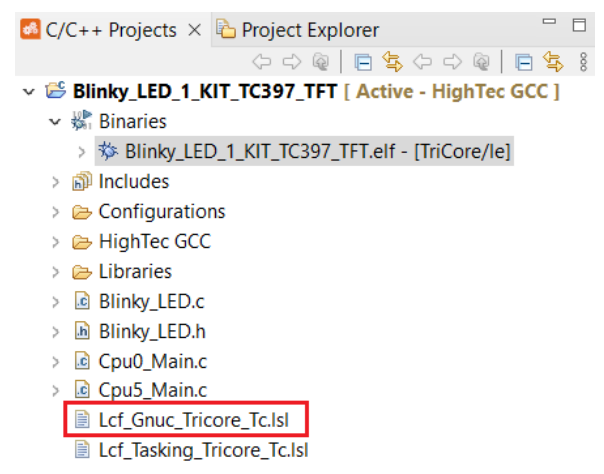

*Fig. 18. Content of the imported Infineon project after a successful build*

A complete project, run on a board.

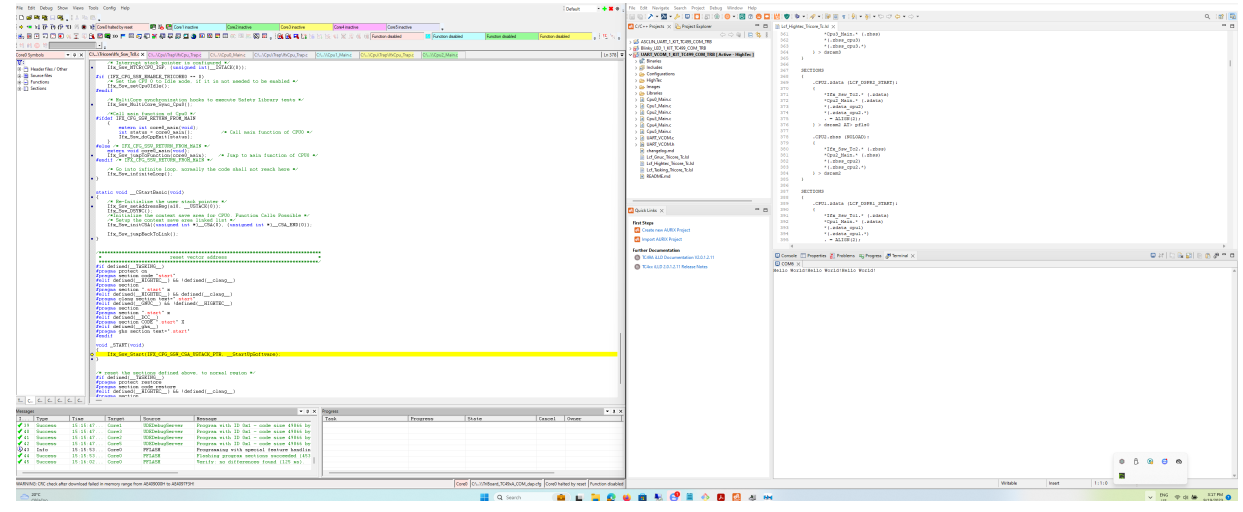

*Fig. 19. UART\_VCOM\_1\_ example run on board TC400\_COM\_TRB*

# <span id="page-21-0"></span>**5. External GCC for TriCore™ applications**

#### <span id="page-21-1"></span>**5.1. Documentation**

The configuration of an external GCC toolchain is described in the documentation of the AURIX Development Studio.

Choose **Help→Help Contents**, and navigate to **AURIX Development Studio User Guide→Tasks→External Toolchains→Configuring and external GCC Toolchain**.

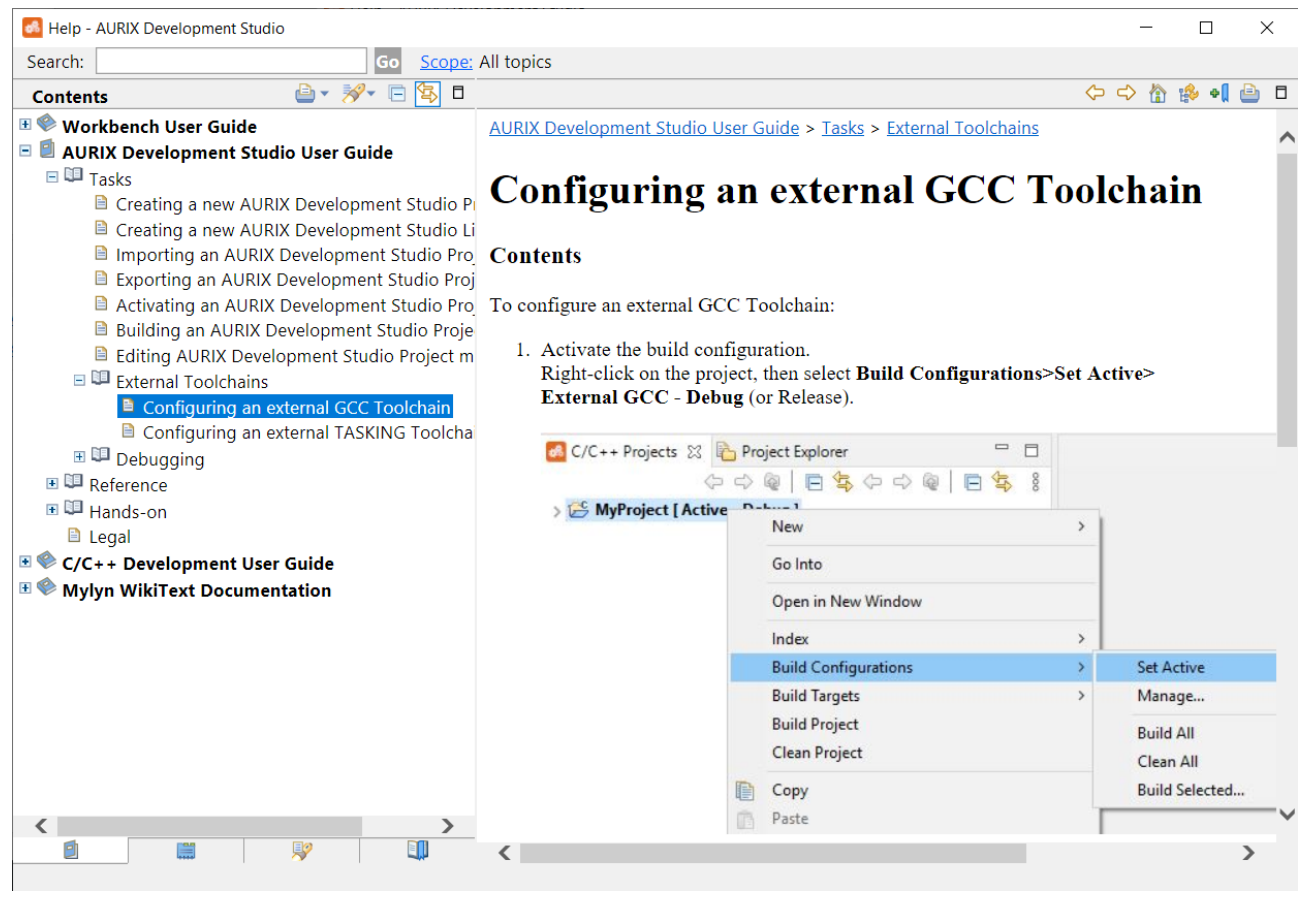

*Fig. 20. Navigation inside Help Content window*

#### <span id="page-21-2"></span>**5.2. Import existing Infineon example**

To test if the HighTec compiler works correctly, let's import one of the existing Infineon projects.

Select **File→Import→Infineon AURIX Development Studio Project** and click **Next**.

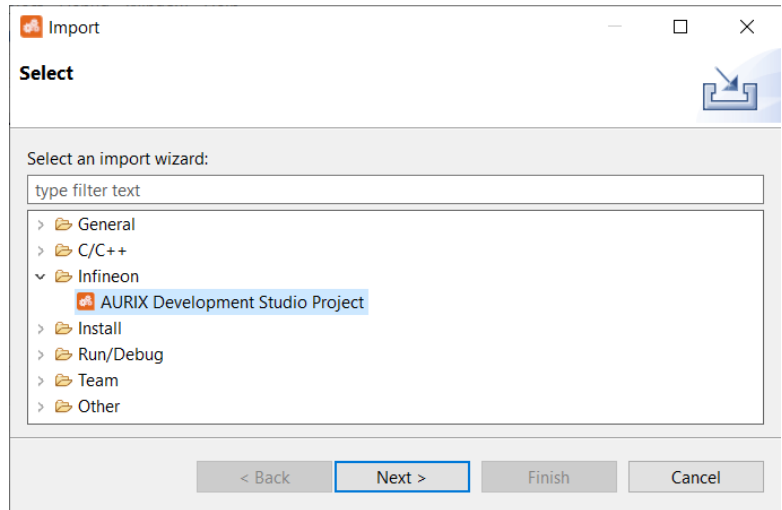

*Fig. 21. Import Infineon example*

Then select an example of your choice (we will test the "blinky" example for Application Kit TC397).

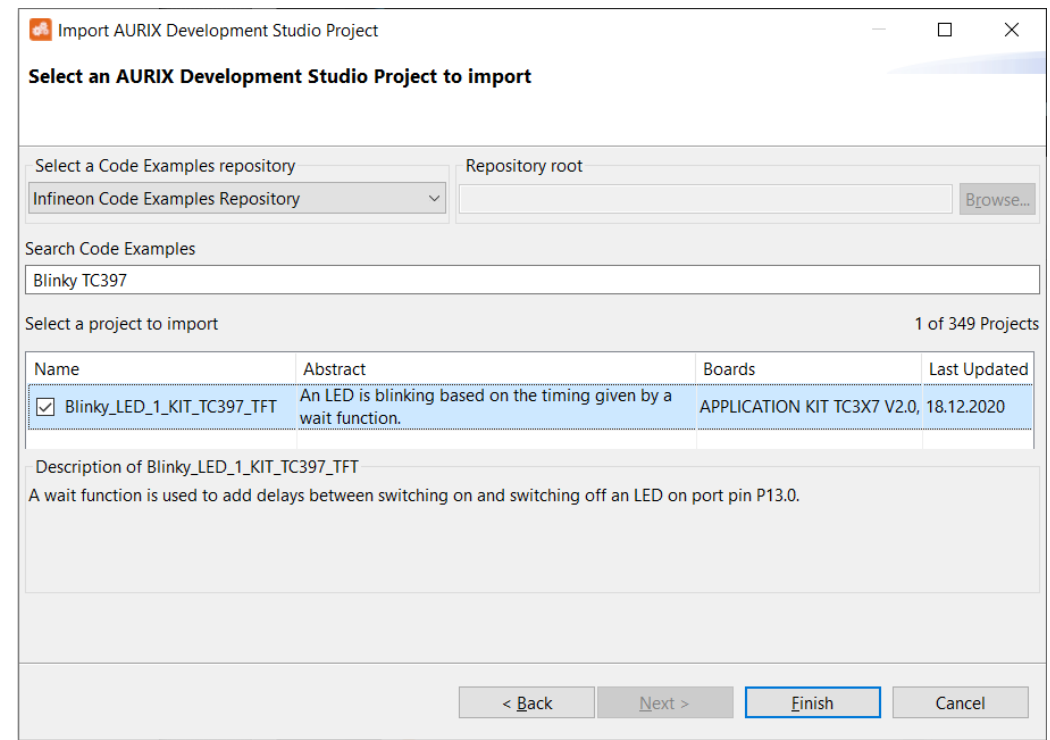

*Fig. 22. Select an example from the list (search is used as a filter)*

### <span id="page-22-0"></span>**5.3. Manage build configuration**

To create a new HighTec GCC toolchain configuration, right-click on the project and select **Build Configuration→Manage**.

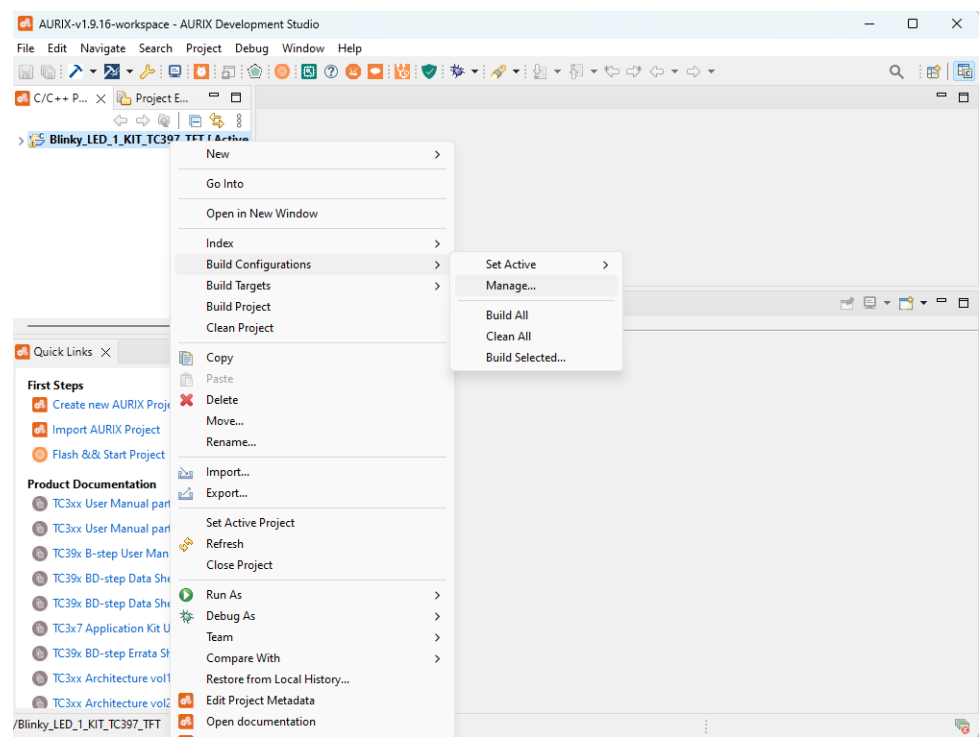

*Fig. 23. Setting the manage build configuration*

The Manage Configurations tab will be opened.

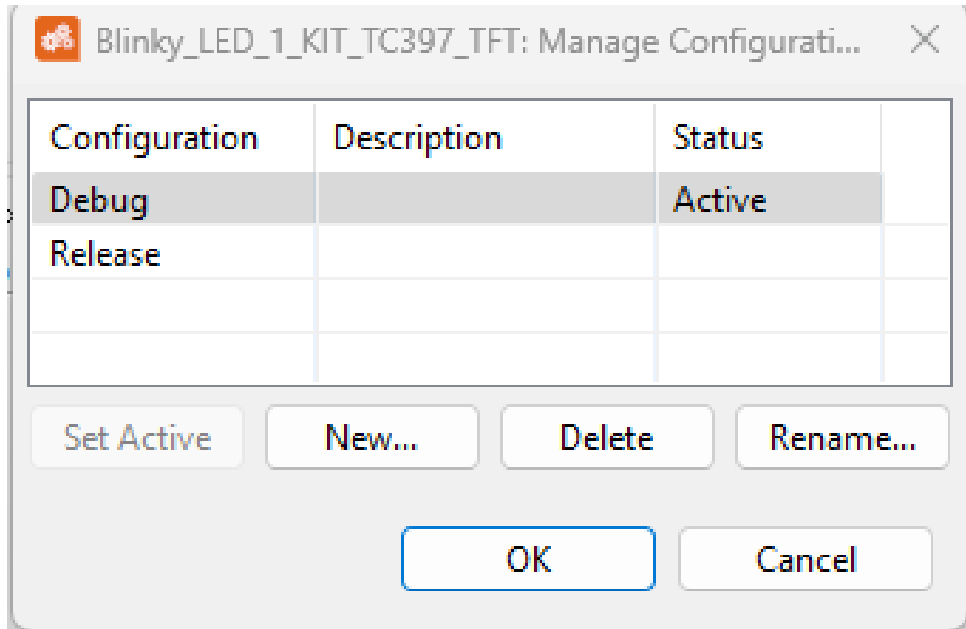

*Fig. 24. manage configuration tab*

Select **[New]** and give a name to the new configuration. Then select **Import predefined**, choose **TriCore Application→External GCC→Debug** and click **[OK]**.

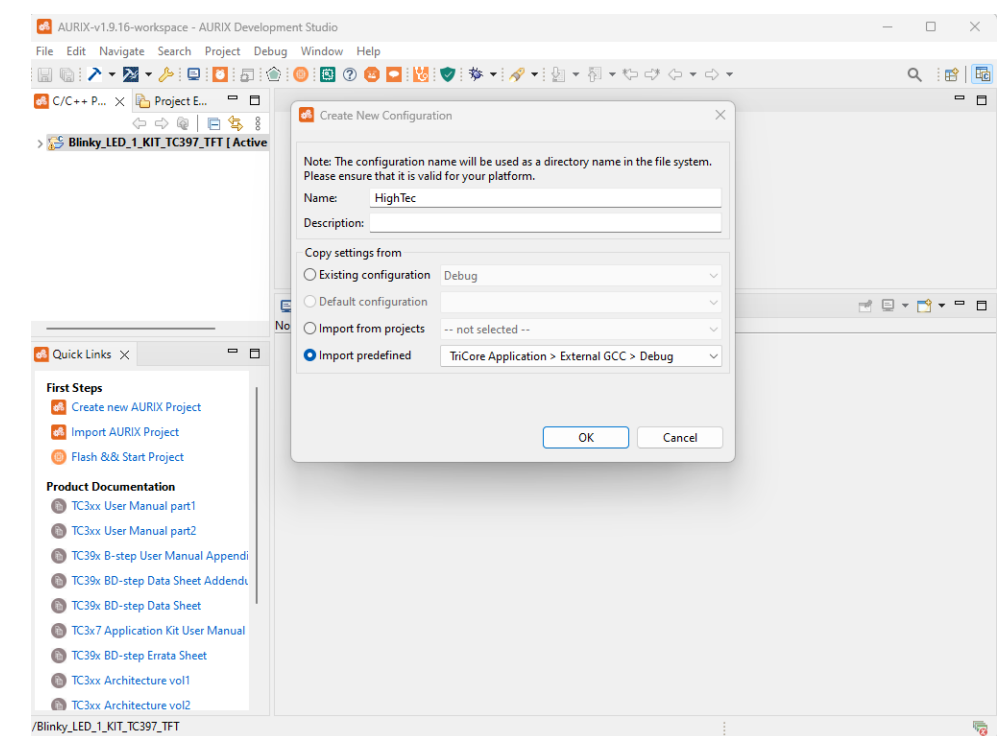

*Fig. 25. new configuration*

#### <span id="page-24-0"></span>**5.4. Activate build configuration**

To select a new active configuration, right-click on the project and select **Build Configuration→Set Active →HighTec (name of the new configuration created)**.

|                                                                           |                                        |                                                                                                    |                       |               |         |                                                                                          |   |    | $\times$                             |
|---------------------------------------------------------------------------|----------------------------------------|----------------------------------------------------------------------------------------------------|-----------------------|---------------|---------|------------------------------------------------------------------------------------------|---|----|--------------------------------------|
|                                                                           |                                        |                                                                                                    |                       |               |         |                                                                                          |   |    |                                      |
|                                                                           |                                        |                                                                                                    |                       |               |         |                                                                                          | Q | 日昭 | 唈                                    |
|                                                                           | $\equiv$<br>$\Box$                     |                                                                                                    |                       |               |         |                                                                                          |   |    | - 8                                  |
| $\Leftrightarrow$ $\Leftrightarrow$ $\odot$                               | 每 8<br>F                               |                                                                                                    |                       |               |         |                                                                                          |   |    |                                      |
|                                                                           | <b>New</b>                             |                                                                                                    |                       |               |         |                                                                                          |   |    |                                      |
|                                                                           |                                        |                                                                                                    |                       |               |         |                                                                                          |   |    |                                      |
|                                                                           |                                        |                                                                                                    |                       |               |         |                                                                                          |   |    |                                      |
|                                                                           | <b>Open in New Window</b>              |                                                                                                    |                       |               |         |                                                                                          |   |    |                                      |
|                                                                           | Index                                  | $\rightarrow$                                                                                                    |                       |               |         |                                                                                          |   |    |                                      |
|                                                                           | <b>Build Configurations</b>            | $\rightarrow$                                                                                                    | <b>Set Active</b>     | $\rightarrow$ | 1 Debug |                                                                                          |   |    |                                      |
|                                                                           | <b>Build Targets</b>                   | $\rightarrow$                                                                                                    | Manage                |               |         |                                                                                          |   |    |                                      |
|                                                                           |                                        |                                                                                                    | <b>Build All</b>      |               |         |                                                                                          |   |    |                                      |
|                                                                           |                                        |                                                                                                    | Clean All             |               |         |                                                                                          |   |    |                                      |
|                                                                           | Copy                                   |                                                                                                    | <b>Build Selected</b> |               |         |                                                                                          |   |    |                                      |
| 鸸                                                                         | Paste                                  |                                                                                                    |                       |               |         |                                                                                          |   |    |                                      |
| ×<br><b>Create new AURIX Pr</b>                                           |                                        |                                                                                                    |                       |               |         |                                                                                          |   |    |                                      |
| <b>e8</b> Import AURIX Projec                                             |                                        |                                                                                                    |                       |               |         |                                                                                          |   |    |                                      |
| <b>B</b> Flash && Start Proje                                             |                                        |                                                                                                    |                       |               |         |                                                                                          |   |    |                                      |
| 函<br><b>Product Documentation</b>                                         | Import                                 |                                                                                                    |                       |               |         |                                                                                          |   |    |                                      |
| TC3xx User Manual p                                                       |                                        |                                                                                                    |                       |               |         |                                                                                          |   |    |                                      |
| <b>Call TC3xx User Manual p</b>                                           | <b>Set Active Project</b>              |                                                                                                    |                       |               |         |                                                                                          |   |    |                                      |
| ھي                                                                        | Refresh                                |                                                                                                    |                       |               |         |                                                                                          |   |    |                                      |
|                                                                           | <b>Close Project</b>                   |                                                                                                    |                       |               |         |                                                                                          |   |    |                                      |
| Œ                                                                         | Run As                                 | $\rightarrow$                                                                                                    |                       |               |         |                                                                                          |   |    |                                      |
| 巷                                                                         | <b>Debug As</b>                        | $\rightarrow$                                                                                                    |                       |               |         |                                                                                          |   |    |                                      |
|                                                                           | Team                                   | $\rightarrow$                                                                                                    |                       |               |         |                                                                                          |   |    |                                      |
| TC39x BD-step Errata                                                      | <b>Compare With</b>                    | $\rightarrow$                                                                                                    |                       |               |         |                                                                                          |   |    |                                      |
| <b>TC3xx Architecture v</b>                                               |                                        |                                                                                                    |                       |               |         |                                                                                          |   |    |                                      |
| TC3xx Architecture v                                                      |                                        |                                                                                                    |                       |               |         |                                                                                          |   |    |                                      |
| /Blinky_LED_1_KIT_TC397_TF                                                | <b>Service Control</b><br>$\mathbf{r}$ |                                                                                                    |                       |               |         |                                                                                          |   |    | 局                                    |
| TC39x B-step User M<br>TC39x BD-step Data!<br><b>TC3x7 Application Ki</b> | M                                      | 68 AURIX-v1.9.16-workspace - AURIX Development Studio<br>Edit Navigate Search Project Debug Window Help<br>MHA ▼ ↑ ♪   9   8   8   10   10   10<br>$\frac{1}{2}$ C/C++ P $\times$ $\frac{1}{2}$ Project E<br>Blinky_LED_1_KIT_TC307 TET<br>Go Into<br><b>Build Project</b><br><b>Clean Project</b><br><b>Delete</b><br>Move<br>Rename<br>Export<br>Restore from Local History<br><b>Edit Project Metadata</b><br>Open documentation | $\,$                  |               |         | 图 ② ◎ 口 3 ◎ ◇   参 ▼   ∥ ▼   ⑧ ▼   図 ▼   图 ▼ や ヴ タ ▼ ウ ▼<br>$\vee$ 2 HighTec<br>3 Release |   |    | $\Box$<br>B. M. B. H. H. D. T. T. T. |

*Fig. 26. Setting the active build configuration*

## <span id="page-25-0"></span>**5.5. Compiler-specific options**

#### **5.5.1. Path to the compiler**

The path and name prefix of the Hightec compiler must be updated for the active build configuration.

Right-click on the project and select **Properties→C/C++ Build→Settings**. Change the **Prefix** and **Path** fields under the **Tool Settings** tab. The prefix is always "tricore-" for AURIX devices; the path might be different.

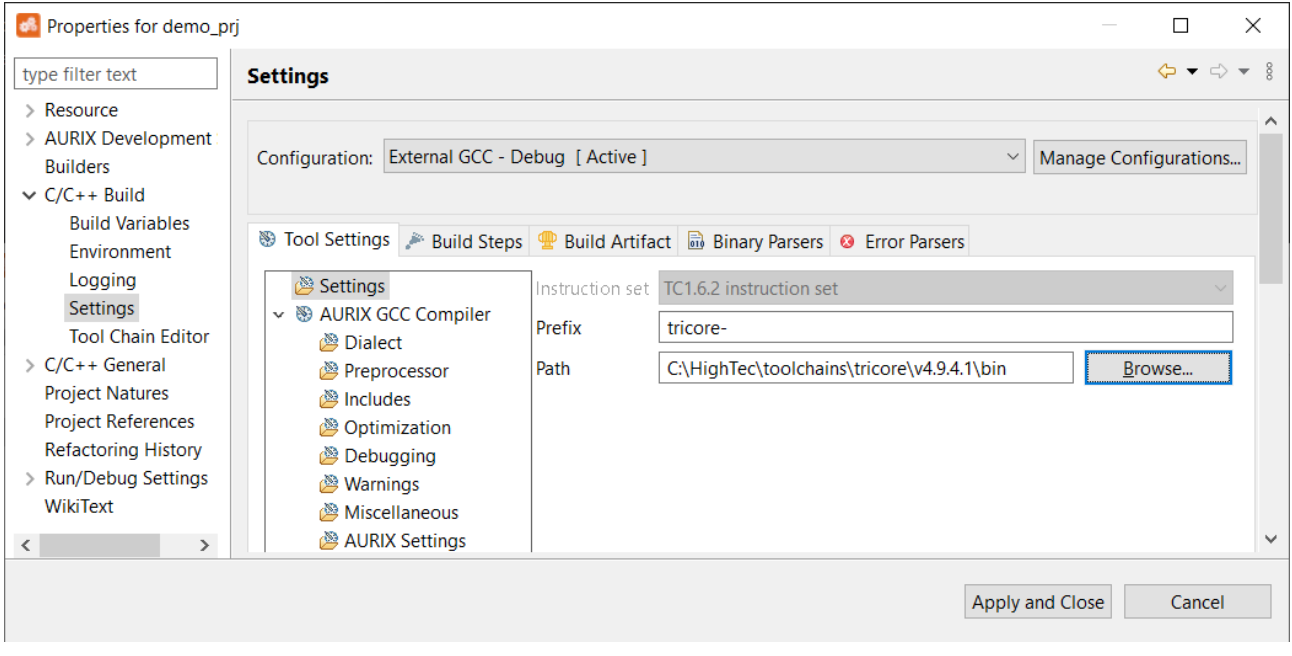

*Fig. 27. Setting the prefix and path to the HighTec GCC compiler*

Now, the project will use the HighTec GCC compiler to build the application.

#### **5.5.2. Include paths**

Right-click on the project and select **Properties→Aurix Development Studio→Build** check the box to autodiscover compiler include paths.

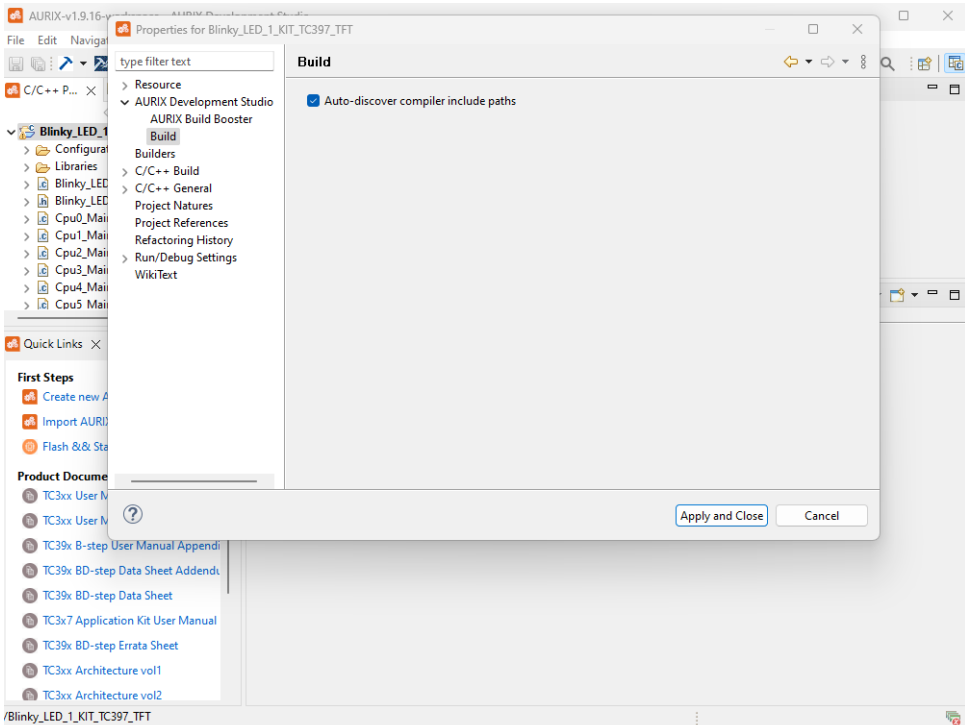

*Fig. 28. Include paths*

#### **5.5.3. GCC linker options**

Right-click on the project and select **Properties→C/C++ Build→Settings**, click on AURIX GCC Linker. Under **Command line pattern**, change:

From: **\${COMMAND} \${FLAGS} \${OUTPUT\_FLAG} \${OUTPUT\_PREFIX}\${OUTPUT} \${INPUTS}**

To: **\${COMMAND} -nocrt0 \${FLAGS} \${OUTPUT\_FLAG} \${OUTPUT\_PREFIX}\${OUTPUT} \${INPUTS}**

Click on Apply and Close.

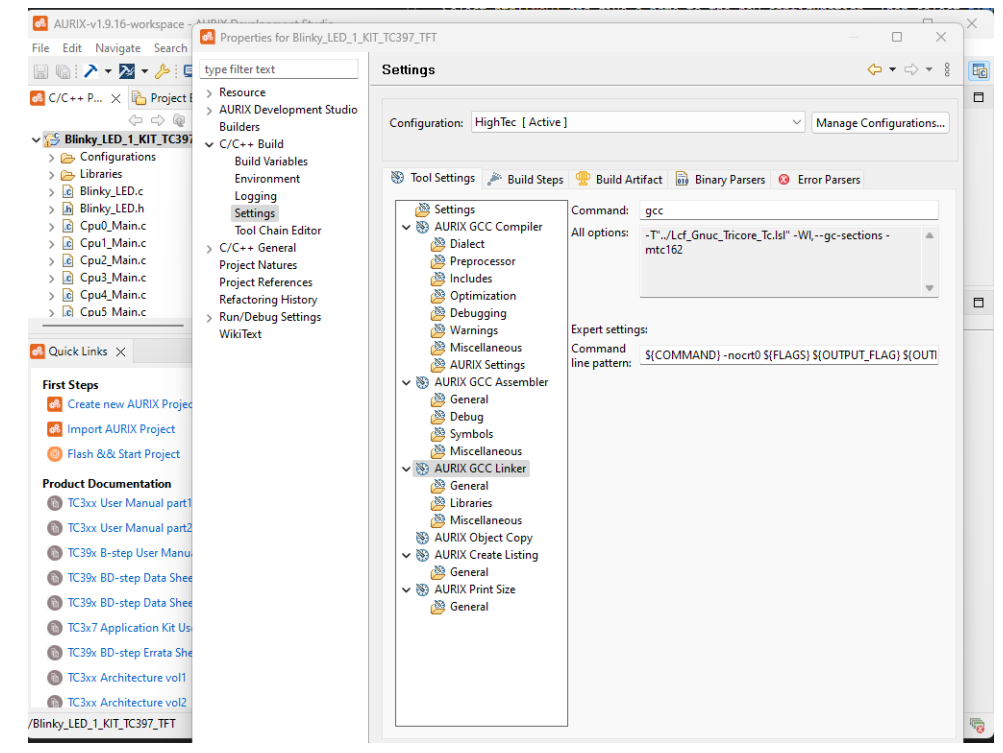

*Fig. 29. GCC linker options*

### <span id="page-27-0"></span>**5.6. Linker script**

Before the imported Infineon example can be built with the HighTec compiler, the Lcf\_Gnu\_Tricore\_Tc.1s1 linker script file must be copied into the newly imported Infineon project.

You can find the linker script here: [HighTec Linker Scripts.](https://nextcloud.hightec-rt.com/index.php/s/BG72PCMP7jrEcki)

After the linker script is in place, the project is ready to be built.

# <span id="page-28-0"></span>**Appendix**

# <span id="page-29-0"></span>**Appendix A: DMA Example**

This guide contains instructions for how to successfully compile the **DMA\_Mem\_to\_Mem\_1\_KIT\_TC499\_COM\_TRB** project using the HighTec LLVM toolchain version 8.0.0. It assumes that the project has been imported into the current workspace.

The following changes are required before the first project build attempt:

- Wait until the indexer finishes.
- Right-click on the project, then **Project updater→Update iLLD→Finish**.
- Right-click on the project and click on **Refresh**.
- Wait until the indexer finishes.
- Add **Lcf\_Hightec\_Tricore\_Dma.lsl** linker script adapted specifically for the DMA use case.

The following changes are required to build the project:

- Right-click on the project, then **Build Configurations→Manage→New**
	- Give any name
	- Select the option **Import predefined**, then **TriCore Application→External→LLVM→Debug** and click **[OK]**.
- Set the newly created configuration to active by clicking on **[Set Active]**.
- Wait until the indexer finishes.
- Edit the build settings: right-click on the project **Properties→C/C++ Build→Settings**
	- Click on **Settings** and Update Path to the LLVM bin directory even though it is not used later on, i.e., "C:\HighTec\toolchains\tricore\v8.0.0\bin" and click on **[Apply]**.
	- Click on **LLVM Linker**, extend the command string with **-merrata=cpu141** to **clang -merrata=cpu141** and click on **[Apply]**.
	- Click on **LLVM Linker→General** and change Linker Script name to **../Lcf\_Hightec\_Tricore\_Dma.lsl** and click on **[Apply and close]**.
- Update the file *DMA\_Mem\_to\_Mem.c*:

From:

```
/* DMA Source buffer for DMA transfer stored inside DSPR0: 0x70000000 */
uint32 g dataForDmaTransfer[DATA ARRAY LENGTH] at(0x70000000);
```

```
/* DMA Destination buffer stored inside DLMU RAM (of CPU0): 0xB0000000 */
uint32 g_dmaLmuDestination[DATA_ARRAY_LENGTH] __at(0xB0000000);
```
To:

#if defined(\_\_TASKING\_\_) /\* DMA Source buffer for DMA transfer stored inside DSPR0: 0x70000000 \*/ uint32 g\_dataForDmaTransfer[DATA\_ARRAY\_LENGTH] \_\_at(0x70000000); /\* DMA Destination buffer stored inside DLMU RAM (of CPU0): 0xB0000000 \*/ uint32 g\_dmaLmuDestination[DATA\_ARRAY\_LENGTH] \_\_at(0xB0000000);

#elif defined(\_\_HIGHTEC\_\_) && defined(\_\_clang\_\_) #pragma clang section bss=".dma.dspr0bss" /\* DMA Source buffer stored inside .dma.dspr0bss section \*/ uint32 g\_dataForDmaTransfer[DATA\_ARRAY\_LENGTH]; #pragma clang section bss=".dma.dlmu0bss" /\* DMA Destination buffer stored inside .dma.dlmu0bss \*/ uint32 g dmaLmuDestination[DATA ARRAY LENGTH]; #pragma clang section bss=""

#else #error "Unknown compiler" #endif

• Build the project.

# <span id="page-31-0"></span>**Appendix B: PPU examples**

This guide contains instructions for successful compilations of the following projects using HighTec LLVM toolchain version 8.0.0:

- **iLLD\_TC49xA\_ADS\_PPU-IPC**
- **iLLD\_TC49xA\_ADS\_PPU-IRQ**
- **iLLD\_TC49xA\_ADS\_PPU-SIMD**
- **iLLD\_TC49xA\_ADS\_PPU-STU**

It assumes that one of the projects has been imported into the current workspace.

The following changes are required before the first project build attempt:

- Wait until the indexer finishes.
- Right-click on the project, then **Project updater→Update iLLD→Finish**.
- Right-click on the project and click on **Refresh**.
- Wait until the indexer finishes.
- Add the Lcf Hightec Tricore Ppu.1s1 linker script specifically adapted for the PPU use case.

#### <span id="page-31-1"></span>**B.1. PPU MetaWare build configuration**

The following changes are required to build the PPU project for the existing PPU Debug (Ext. MetaWare) build configuration:

- Right-click on the project, then **Build Configurations→Set Active→PPU Debug (Ext. MetaWare)**.
- Right-click on the project, then **Properties→C/C++ Build→Settings→Settings**. Update MetaWare Installation Path to, i.e., "C:\HighTec\toolchains\mwaurix\v0.2.0" and click on **[Apply and close]**.
- Click on the project, then **Properties→C/C++ Build→Behavior**. Disable parallel build by unchecking the "enable parallel build" checkbox, then click on **[Apply and close]**. Optionally, configure the option "use optimal jobs" to "use parallel jobs" and set the value to be lower or equal to the physical cores of the used laptop. **This is not a fail-proof option, and one might encounter a compiler crash during the build.**

• One by one, right-click on the following directories/files, then **Resource Configuration→Exclude from build→Select your build configuration** and click **[OK]** (some may already have been disabled). */Libraries/iLLD/TC49A/CpuGeneric/Asclin /Libraries/iLLD/TC49A/Csrm*, */Libraries/iLLD/TC49A/Scr /Libraries/Infra/Platform/Tricore /Libraries/Infra/Ssw/TC49A/Csrm*, */Libraries/Infra/Ssw/TC49A/Tricore AllowAccess.c*, *PpuInterface.c Cpu0\_Main.c*, *Cpu1\_Main.c*, *Cpu2\_Main.c*, *Cpu3\_Main.c*, *Cpu4\_Main.c*, *Cpu5\_Main.c*

• Build the PPU project.

### <span id="page-32-0"></span>**B.2. TriCore™ external LLVM build configuration**

The following changes are required to build the Tricore project part:

- Right-click on the project, then **Build Configurations→Manage→New**
	- Give any name
	- Select the option **Import predefined**, then **TriCore Application→External→LLVM→Debug** and click **[OK]**.
- Set the newly created configuration to active by clicking on **[Set Active]**.
- Wait until the indexer finishes.
- Edit the build settings: right-click on the project **Properties→C/C++ Build→Settings**
	- Click on **Settings** and Update Path to the LLVM bin directory even though it is not used later on, i.e., "C:\HighTec\toolchains\tricore\v8.0.0\bin" and click on **[Apply]**.
	- Click on **LLVM Linker**, extend the command string with **-merrata=cpu141** to **clang -merrata=cpu141** and click on **[Apply]**.
	- Click on **LLVM Linker→Miscellaneous→Add -lhtcos**. Then click on **[Ok]** and **[Apply]**.
	- Click on **LLVM Linker→General** and change Linker Script name to **../Lcf\_Hightec\_Tricore\_Ppu.lsl** and click on **[Apply and close]**.
- Right-click on the project, then **Properties→AURIX Development Studio→AURIX Build Booster →Libraries paths→Delete** */Libraries/iLLD* **if present** and click on **[Apply and close]**.
- Right-click on the project, then **Properties→AURIX Development Studio→AURIX Build Booster →Ignore paths→Add the following folders** and click on **[Apply and close]**. */Libraries/iLLD/TC49A/ArcEV*, */Libraries/iLLD/TC49A/Csrm*, */Libraries/iLLD/TC49A/Scr /Libraries/Infra/Platform/ArcEV /Libraries/Infra/Ssw/TC49A/Csrm /PPU*
- Right-click on the project, then **Properties→C/C++ General→Paths and Symbols→Includes→GNU C**, and ensure that the include paths do not contain any of the following directories and their subdirectories, click on **[Apply and close]**. */Libraries/iLLD/TC49A/ArcEV*, */Libraries/iLLD/TC49A/Csrm*, */Libraries/iLLD/TC49A/Scr /Libraries/Infra/Platform/ArcEV /Libraries/Infra/Ssw/TC49A/Csrm /PPU*
- One by one, Right-click on the following directories, then **Resource Configuration→Exclude from build →Select your build configuration** and click **[OK]** (some may already have been disabled). */Libraries/iLLD/TC49A/ArcEV*, */Libraries/iLLD/TC49A/Csrm*, */Libraries/iLLD/TC49A/Scr /Libraries/Infra/Platform/ArcEV /Libraries/Infra/Ssw/TC49A/Csrm /PPU*
- Change the definition of uncached data/bss sections in *Cpu0\_Main.c* due to the warning: unknown pragma ignored [**-Wunknown-pragmas**]

• Change *uncached.lmubss* section definition (applies to **iLLD\_TC49xA\_ADS\_PPU-IPC**, **iLLD\_TC49xA\_ADS\_PPU-IRQ**, and **iLLD\_TC49xA\_ADS\_PPU-STU**) From:

```
#pragma section all "uncached.lmubss"
/* Declaration of global uninitialized variables */
#pragma section all
```
To:

```
#if defined(__HIGHTEC__) && defined(__clang__)
#pragma clang section bss=".uncached.lmubss"
#else #pragma section all "uncached.lmubss"
#endif
/* Declaration of global uninitialized variables */
#if defined(__HIGHTEC__) && defined(__clang__)
#pragma clang section bss=""
#else
#pragma section all "uncached.lmubss"
#endif
```
• Change *uncached.lmudata* section definition (applies to **iLLD\_TC49xA\_ADS\_PPU-STU**): From:

```
#pragma section all "uncached.lmudata"
/* Definition of global initialized variables */
#pragma section all "uncached.lmudata"
```
To:

```
#if defined(__HIGHTEC__) && defined(__clang__)
#pragma clang section data=".uncached.lmudata"
#else
#pragma section all "uncached.lmudata"
#endif
/* Definition of global initialized variables */
#if defined( HIGHTEC ) && defined( clang )
#pragma clang section data=""
#else
#pragma section all "uncached.lmudata"
#endif
```
• Change the following code in *AllowAccess.c* due to the warning: non-portable path to file; specified path differs in case from file name on disk [**-Wnonportable-include-path**]: From:

```
#include "IfxCpu_Cfg.h"
#include "IfxGtm_Cfg.h"
#include "IfxEgtm_Cfg.h"
#include "IfxQspi_Cfg.h"
#include "IfxCan_Cfg.h"
#include "IfxAsclin_Cfg.h"
#include "IfxSent Cfg.h"
#include "IfxGpt12 Cfg.h"
#include "IfxI2c_Cfg.h"
#include "IfxGeth_Cfg.h"
```
**FY HIGHTEC** 

#include "IfxCpu\_cfg.h" #include "IfxGtm\_cfg.h" #include "IfxEgtm\_cfg.h" #include "IfxQspi\_cfg.h" #include "IfxCan\_cfg.h" #include "IfxAsclin\_cfg.h" #include "IfxSent\_cfg.h" #include "IfxGpt12\_cfg.h" #include "IfxI2c\_cfg.h" #include "IfxGeth\_cfg.h"

• Build TriCore™ project.

To:

# <span id="page-35-0"></span>**Appendix C: SCR example**

This guide contains instructions for how to successfully compile the **iLLD\_TC49x\_ADS\_SCR\_Blinky\_LED\_1** project using the HighTec LLVM toolchain version 8.0.0. It assumes that the project has been imported into the current workspace.

The following changes are required before the first project build attempt:

- Wait until the indexer finishes.
- Right-click on the project, then **Project updater→Update iLLD→Finish**.
- Right-click on the project and click on **Refresh**.
- Wait until the indexer finishes.

### <span id="page-35-1"></span>**C.1. SCR SDCC build configuration**

The following changes are required to build the SCR project with the SDCC toolchain:

- Right-click on the project, then **Build Configurations→Manage→New**
	- Give any name.
	- Select the option **Import predefined**, then **SCR Application→External→SDCC→Debug** and click **[OK]**.
- One by one, Right-click on the following directories, then **Resource Configuration→Exclude from build →Select your build configuration** and click **[OK]** (some may already have been disabled). *Configurations*, *Libraries CPU0\_Main.c*, *CPU1\_Main.c*, *CPU2\_Main.c*, *CPU3\_Main.c*, *CPU4\_Main.c*, *CPU5\_Main.c SCR\_AURIX\_TC4x.c*
- Edit the build settings: right-click on the project **Properties→C/C++ Build→Settings**
	- SDCC Compiler
		- Update Command with the full compiler path to:
			- **"C:\HighTec\toolchains\scr\v1.0.0/bin/scr-cc" -c -mtc4xx-scr --model-large -MMD -o "SCR/main.rel"**
	- SDCC Linker
		- Update Command with the full compiler path to: **"C:\HighTec\toolchains\scr\v1.0.0/bin/scr-cc" -mtc4xx-scr --model-large --xram -size 0x400 -o 'aurix\_scr.ihx' ./SCR/main.rel**
		- Update Command Line pattern to: **\${COMMAND}**
	- Update SDCC Object copy CArray command with the full compiler path to: **"C:\HighTec\toolchains\scr\v1.0.0/bin/scr-objcopy" -I ihex -O binary 'aurix\_scr.ihx' 'aurix\_scr.bin'**
		- Update Command Line pattern to: **\${COMMAND}**
- Build the SCR project.

### <span id="page-36-0"></span>**C.2. TriCore™ external LLVM build configuration**

The following changes are required to Build the Tricore project part:

- Right-click on the project, then **Build Configurations→Manage→New**
	- Give any name
	- Select the option **Import predefined**, then **TriCore Application→External→LLVM→Debug** and click **[OK]**.
- Set the newly created configuration to active by clicking on **[Set Active]**.
- Wait until the indexer finishes.
- Edit the build settings: right-click on the project **Properties→C/C++ Build→Settings**
	- Click on **Settings** and Update Path to the LLVM bin directory even though it is not used later on, i.e., "C:\HighTec\toolchains\tricore\v8.0.0\bin" and click on **[Apply]**.
	- Click on **LLVM Linker**, extend the command string with **-merrata=cpu141** to **clang -merrata=cpu141** and click on **[Apply]**.
	- Click on **LLVM Linker→Miscellaneous→Add -lhtcos**. Then click on **[Ok]** and **[Apply]**.
- Right-click on the project, then **Properties→AURIX Development Studio→AURIX Build Booster →Libraries paths→Delete** */Libraries/iLLD* **if present** and click on **[Apply and close]**.
- Right-click on the project , then **Properties→AURIX Development Studio→AURIX Build Booster →Ignore paths**, add the following folders, and click on **[Apply and close]**. */Libraries/iLLD/TC49A/ArcEV /Libraries/iLLD/TC49A/Csrm*

*/Libraries/iLLD/TC49A/Scr*

- Right-click on the project, then **Properties→C/C++ General→Paths and Symbols→Includes→GNU C**, ensure that the Include paths do not contain */Libraries/iLLD/TC49A/Scr* or its subdirectories, and click on **[Apply and close]**.
- One by one, Right-click on the following directories, then **Resource Configuration→Exclude from build →Select your build configuration** and click **[OK]** (some may already have been disabled). */Libraries/iLLD/TC49A/ArcEV /Libraries/iLLD/TC49A/Csrm /Libraries/iLLD/TC49A/Scr /SCR*
- Change the following code in *Cpu0\_Main.c*: From:

```
if (PMS SCR CON0.B.SCREN == 0)
  {
     IfxPmsPm MemoryConfig memCfg = {&scr_xram, PMS_XRAM, SIZE_scr_xram};
       IfxPmsPm_initScr(IfxPmsPm_ScrBootMode_userMode, FALSE, &memCfg);
  }
```
To:

**FY** HIGHTEC

```
#if defined(__HIGHTEC__) && defined(__clang__)
      /*
----------------------------------------------------------------------------------------------
       * Include the binary file of the SCR program into the TriCore build
*---------------------------------------------------------------------------------------------
*/
       extern const unsigned char _bin_file_start[];
       extern const unsigned char _bin_file_end[];
     \_asm (
        ".section \".rodata\", \"a\", @progbits\n"
       "_bin_file_start:\n"
     ".incbin \"../../iLLD_TC49x_ADS_SCR_Blinky_LED_1/Debug_SCR/aurix_scr.bin\"\n"
        "_bin_file_end:\n"
       ".previous\n"
       );
#endif
       if (PMS_SCR_CON0.B.SCREN == 0)
       {
#if defined( TASKING )
          IfxPmsPm MemoryConfig memCfg = {&scr_xram, PMS_XRAM, SIZE_scr_xram};
#elif defined(__HIGHTEC__) && defined(__clang__)
            IfxPmsPm_MemoryConfig memCfg = {(void*)&_bin_file_start, PMS_XRAM, (unsigned long
int)((unsigned long int)_bin_file_end-(unsigned long int)_bin_file_start)};
#endif
            IfxPmsPm_initScr(IfxPmsPm_ScrBootMode_userMode, FALSE, &memCfg);
       }
```
• Build TriCore™ project.

## <span id="page-38-0"></span>**Exclude folders from the build**

Some examples contain superfluous folders that can interrupt or contaminate a build.

```
Building such examples results in compiler errors like:
error: unknown type name 'sint64',
error: unknown type name 'uint64' or
error: use of undeclared identifier 'uint64'.
```
The following changes are required to build these projects for LLVM Build configuration:

- Right-click on the project, then **Properties→AURIX Development Studio→AURIX Build Booster →Libraries paths**, delete */Libraries/iLLD* if it is present, and click on **[Apply and close]**.
- Right-click on the project , then **Properties→AURIX Development Studio→AURIX Build Booster →Ignore paths**, add the following folders, and click on **[Apply and close]**. */Libraries/iLLD/TC49A/ArcEV*, */Libraries/iLLD/TC49A/Csrm*, */Libraries/iLLD/TC49A/Scr /Libraries/Infra/Platform/ArcEV /Libraries/Infra/Ssw/TC49A/Csrm*
- Right-click on the project, then **Properties→C/C++ General→Paths and Symbols→Includes→GNU C**, ensure that the Include paths do not contain any of the following directories and their subdirectories, click on **[Apply and close]**. */Libraries/iLLD/TC49A/ArcEV*, */Libraries/iLLD/TC49A/Csrm*, */Libraries/iLLD/TC49A/Scr /Libraries/Infra/Platform/ArcEV /Libraries/Infra/Ssw/TC49A/Csrm*
- One by one, Right-click on the following directories, then **Resource Configuration→Exclude from build**, select your build configuration, and click **[OK]** (some may already have been disabled). */Libraries/iLLD/TC49A/ArcEV /Libraries/iLLD/TC49A/Csrm /Libraries/iLLD/TC49A/Scr*

Manually excluding these folders doesn't always prevent them from being included again upon rebuilding.

## <span id="page-39-0"></span>**Document references**

<span id="page-39-1"></span>[1] "AURIX™ TC49x errata sheet, Infineon Technologies AG, v1.16, 2023-08-07"

<span id="page-39-2"></span>[2] "TriCore™ Development Platform: User Guide, HighTec EDV-Systeme GmbH, Version 8.0.0, October 2023"

### <span id="page-40-0"></span>**Disclaimer**

#### **Please Read Carefully:**

This document contains descriptions for copyrighted products that are not explicitly indicated as such. The absence of the TM symbol does not infer that a product is not protected. Additionally, registered patents and trademarks are similarly not expressly indicated in this document.

The information in this document has been carefully checked and is believed to be entirely reliable. However, HighTec EDV-Systeme GmbH assumes no responsibility for any inaccuracies. HighTec EDV-Systeme GmbH neither gives any guarantee nor accepts any liability whatsoever for consequential damages resulting from the use of this document or its associated product. HighTec EDV-Systeme GmbH reserves the right to alter the information contained herein without prior notification and accepts no responsibility for any damages that might result.

HighTec EDV-Systeme hereby disclaims any and all warranties and liabilities of any kind, including without limitation, warranties of non-infringement of intellectual property rights of any third party.

Rights - including those of translation, reprint, broadcast, photomechanical or similar reproduction and storage or processing in computer systems, in whole or in part - are reserved. No reproduction may occur without the express written consent from HighTec EDV-Systeme GmbH.

Copyright © 2023 HighTec EDV-Systeme GmbH, D-66113 Saarbrucken.

# <span id="page-41-0"></span>**Document history**

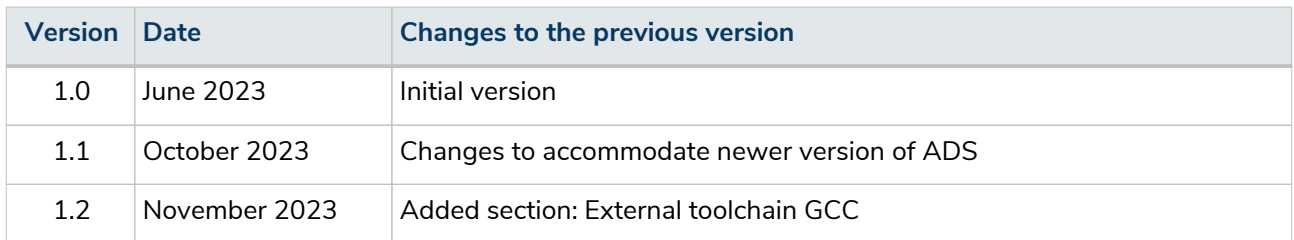

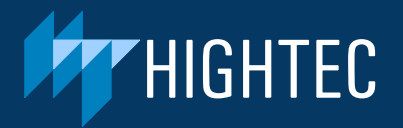

HighTec EDV-Systeme GmbH Europaallee 19, D-66113 Saarbrücken info@hightec-rt.com +49-681-92613-16 www.hightec-rt.com